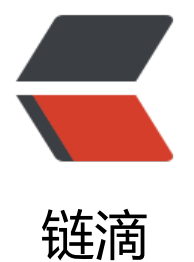

## docker 下的 t[omc](https://ld246.com)at 远程 debug

- 作者: yuanhenglizhen
- 原文链接:https://ld246.com/article/1563960906839
- 来源网站:[链滴](https://ld246.com/member/yuanhenglizhen)
- 许可协议:[署名-相同方式共享 4.0 国际 \(CC BY-SA 4.0\)](https://ld246.com/article/1563960906839)

```
 docker run --restart always --name tomcat -p 5005:5005 -p 11083:8080 \
-v /root/timezone:/etc/timezone:ro -v /etc/localtime:/etc/localtime:ro \
-v /data/comm/tomcat/lib/druid-1.0.27.jar:/usr/local/tomcat/lib/druid-1.0.27.jar \
-v /data/comm/tomcat/lib/mysql-connector-java-5.1.36-bin.jar:/usr/local/tomcat/lib/mysql-c
nnector-java-5.1.36-bin.jar \
-v /data/dev/xxx/tomcat/conf/server.xml:/usr/local/tomcat/conf/server.xml \
-v /data/dev/xxx/tomcat/logs:/usr/local/tomcat/logs \
-v /data/dev/xxx/tomcat/webapps:/usr/local/tomcat/webapps \
-v /data/dev/xxx:/data/dev/space_project \
-e CATALINA_OPTS="-Xdebug -Xrunjdwp:transport=dt_socket,address=5005,suspend=n,serv
r=v'' \setminus-d tomcat:8
```
## 最最主要的是加上

-e CATALINA\_OPTS="-Xdebug -Xrunjdwp:transport=dt\_socket,address=5005,suspend=n,serv  $r = y$ "

## **在IntelliJ Idea中远程连接tomcat**

点击下图红框中的"run"按钮,在下拉菜单中点击"Edit Configurations... ":

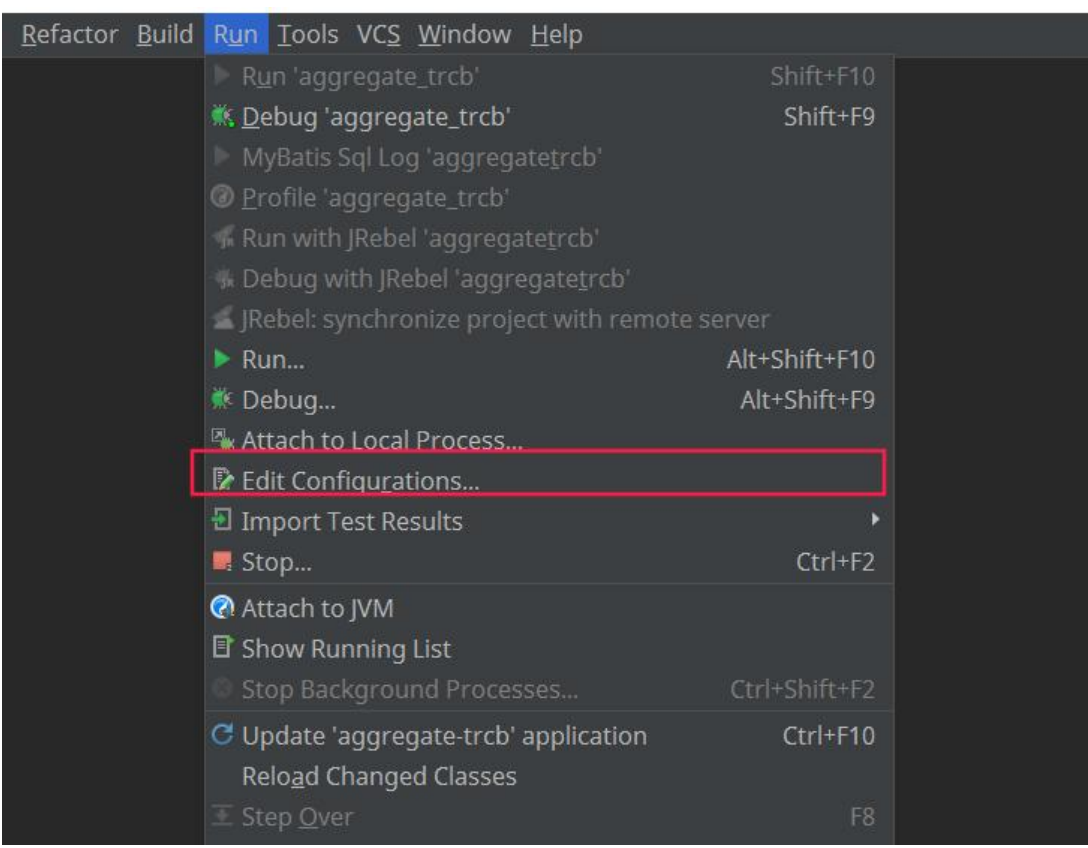

在弹出的菜单中点击"+",再点击"Remote":

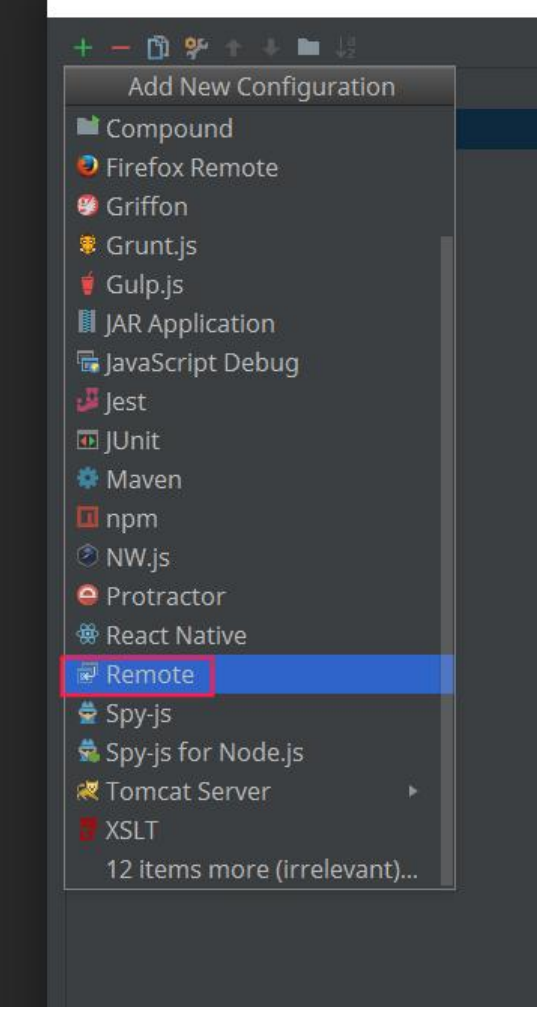

如下图,修改Port框中的数字为之前设置的Tomcatdebug端口号 (默认8000), 如果tomcat部署 其他机器上,请在Host输入框中填入tomcat所在机器的ip:

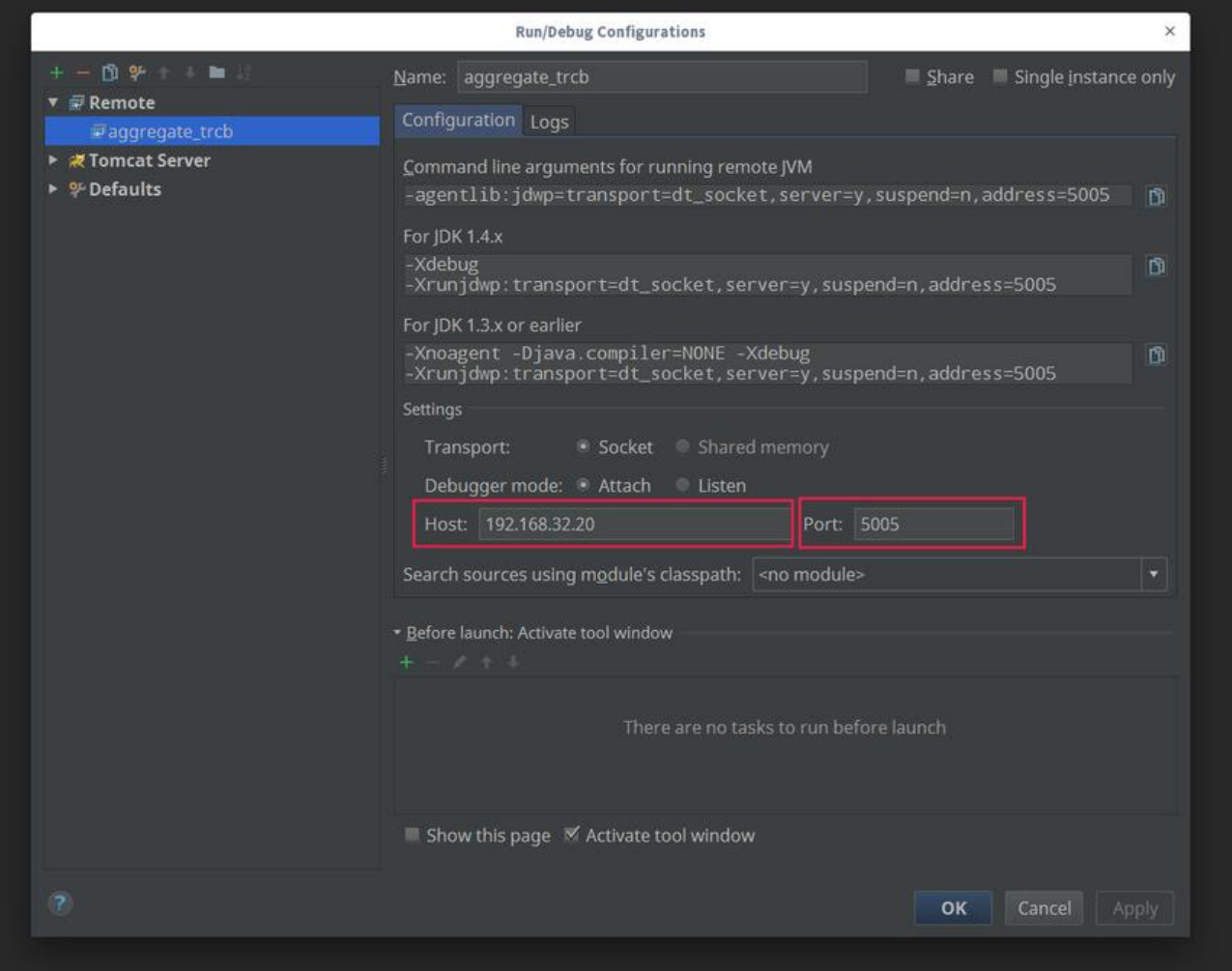

设置完毕后点击下面的"ok",回到主窗口后,点击下图红框中的下拉菜单,选中我们刚才新建的de ug配置项,再点击小虫按钮,就能连接到tomcat的debug端口了:

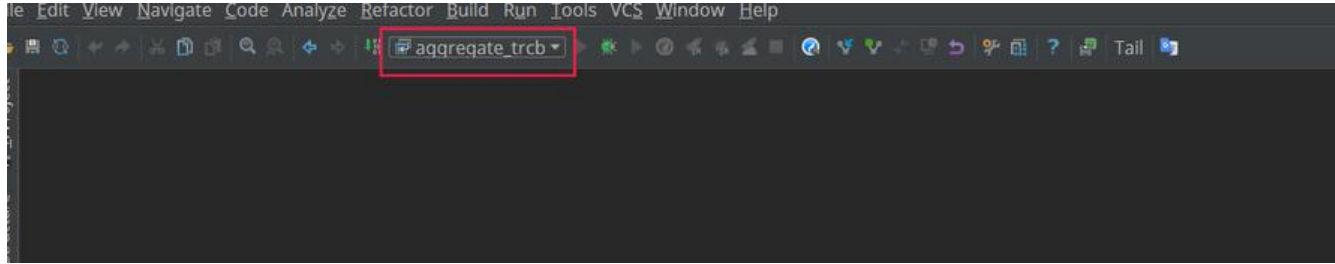

## 如果看到下图则代表成功了

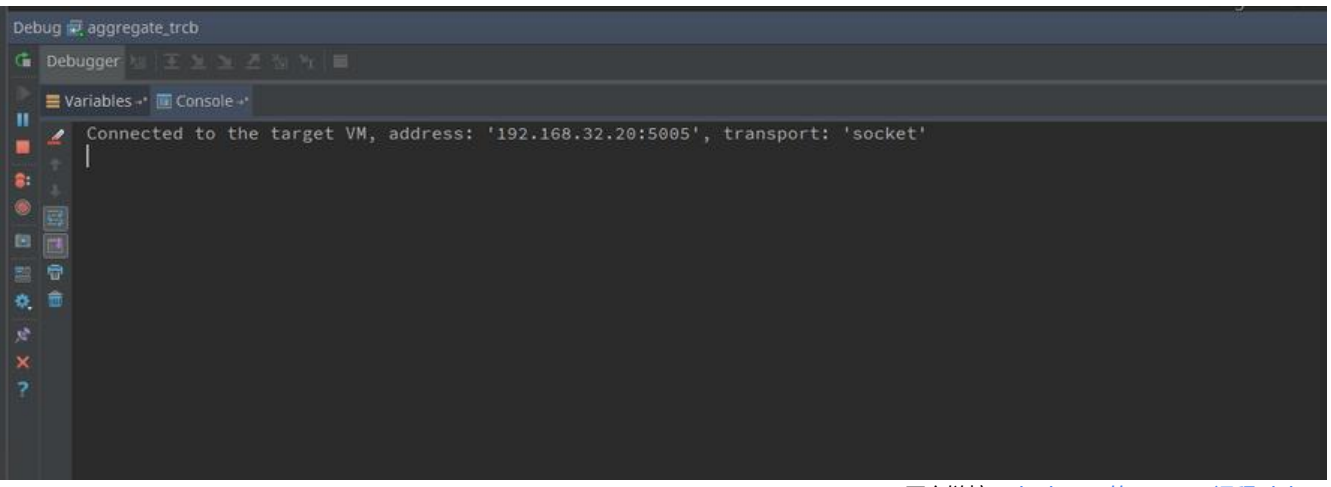

idea部分参考自: https://www.cnblogs.com/summertime-wu/p/9484420.html